### *1. Iscrizione al sito*

- Entra nel sito www. Tecnoformazione.com
- Cliccare sulla voce "Registra un nuovo account", comparirà una finestra con i campi da compilare con i dati della tua azienda; riceverai una mail di risposta automatica utile alla conferma di corretta registrazione. Clicca sul link presente nell'e-mail e convalida l'iscrizione. Riceverai una seconda e-mail di avvenuta iscrizione contenente le password richieste per usufruire dei corsi on line.

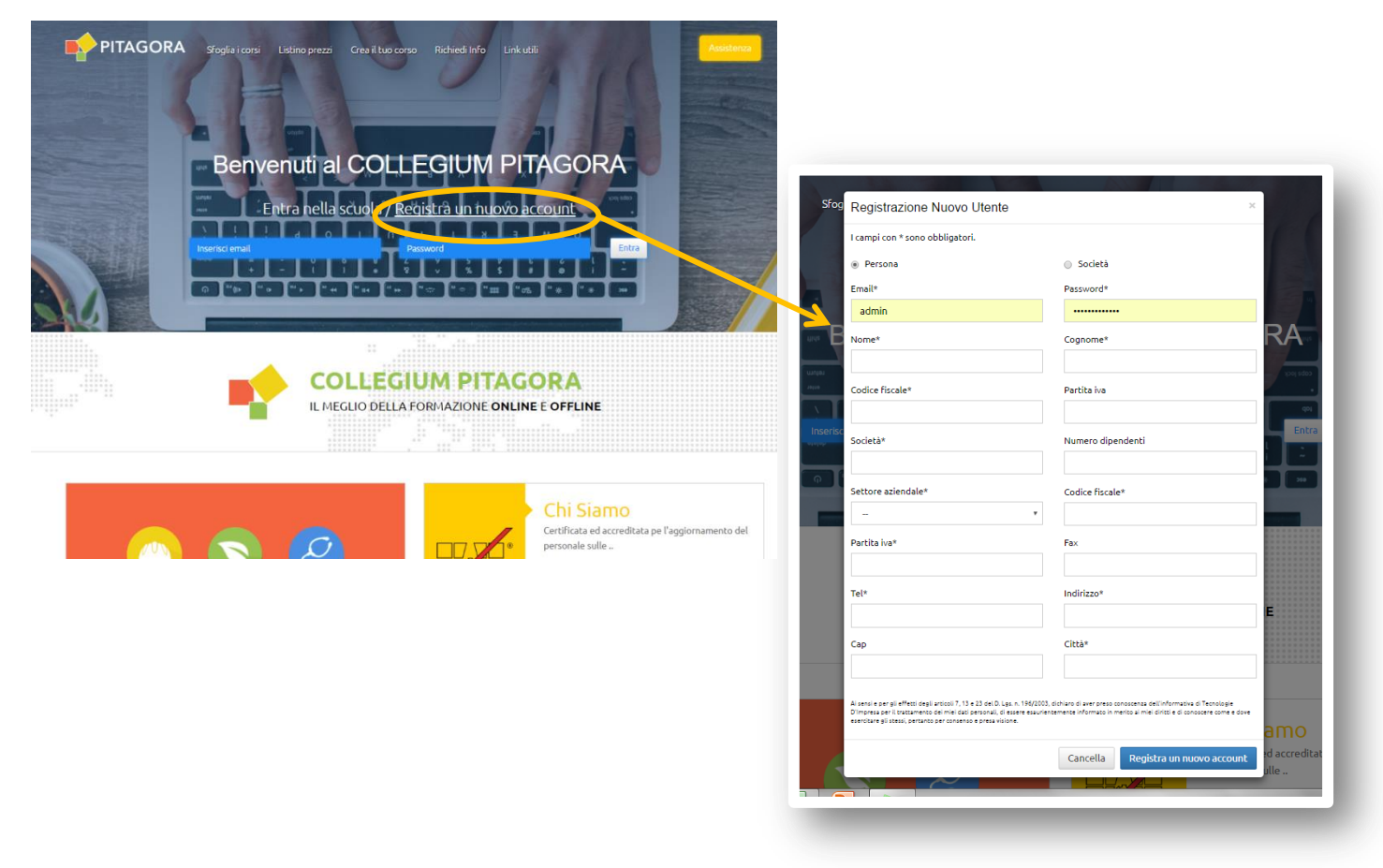

Normalmente la procedura di iscrizione al sito viene fatta direttamente da Tecnologie d'Impresa al momento del ricevimento della conferma d'ordine.

Al gestore del corso arriverà quindi direttamente la mail in automatico dal sito di avvenuta registrazione, è sufficiente cliccare sul link riportato nella stessa mail per attivare la registrazione.

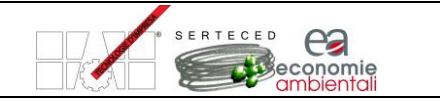

## *2. Consultazione andamento della formazione*

Il Gestore può in qualsiasi momento consultare il proprio profilo sul sito per visualizzare l'andamento del corsi.

- Entra nel sito www. Tecnoformazione.com
- Inserisci la mail con cui sei stato registrato e la password, cliccare su "entra"

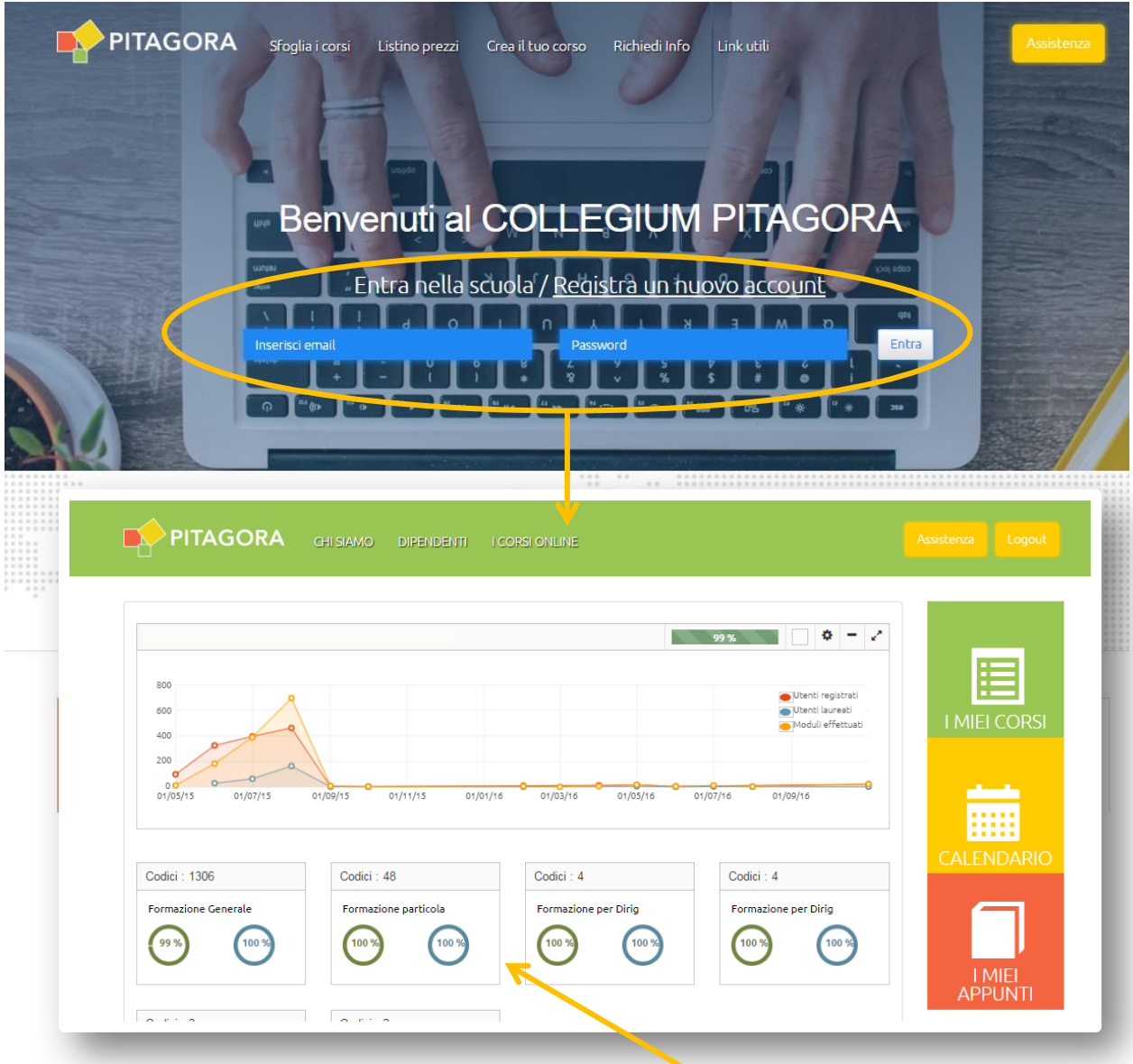

A questo punto il gestore può monitorare il numero di corsi aperti ed il loro stato.

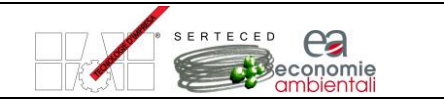

Per vedere i partecipanti e le documentazioni da esportare dei corsi cliccare sul pulsante verde "I miei Corsi", si visualizzano tutti i corsi aperti nel dettaglio.

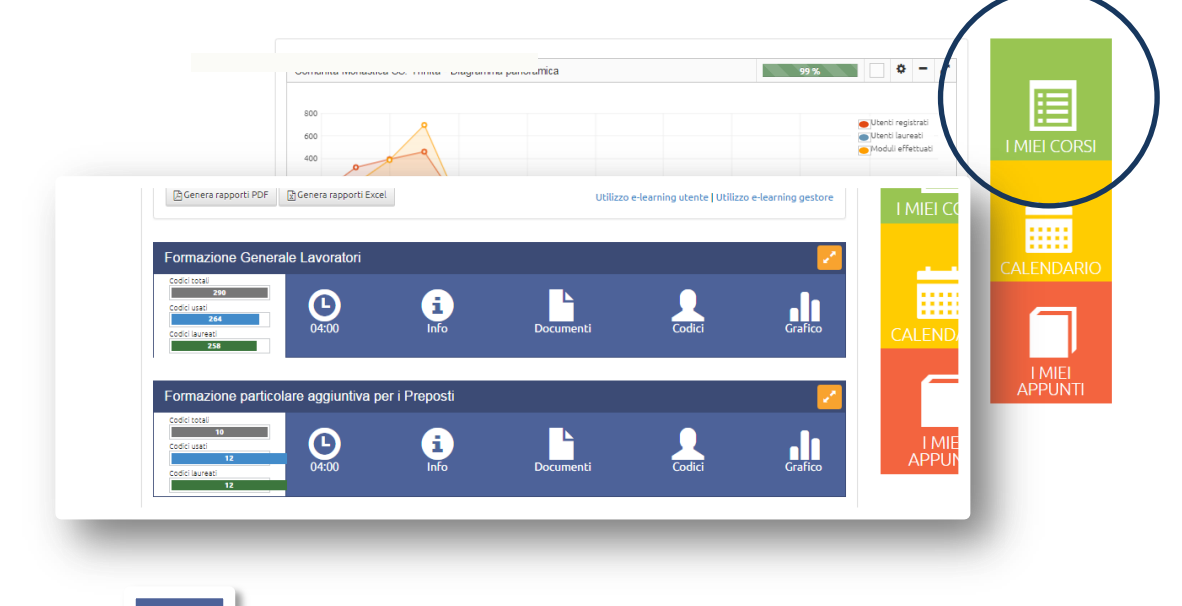

Indica la durata totale del corso

 $\bigodot$ <sub>04:00</sub>

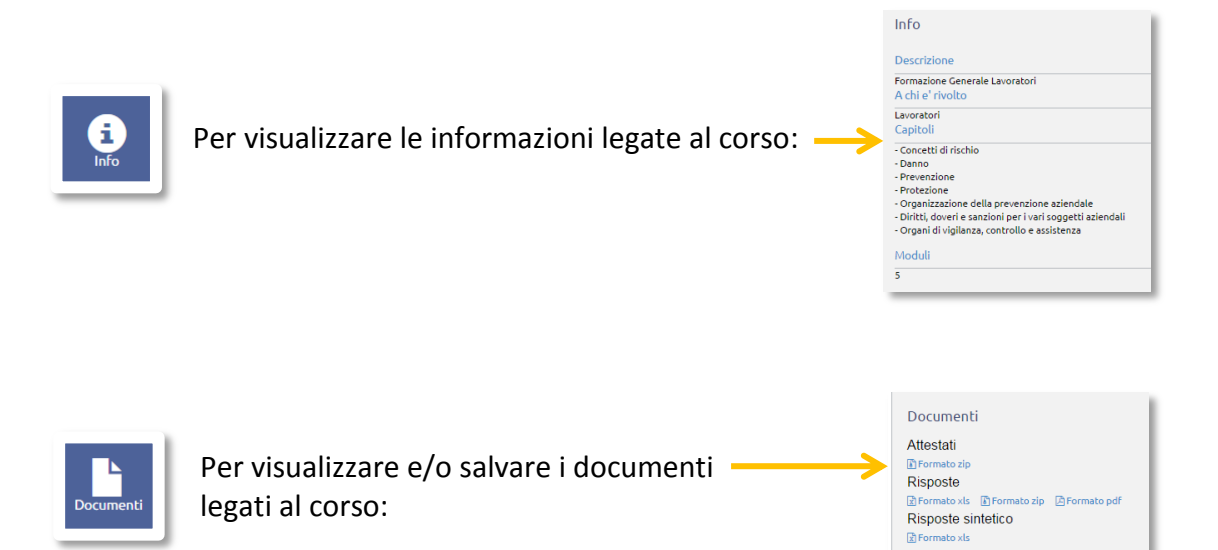

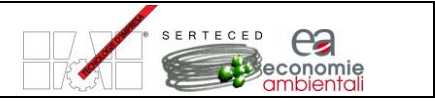

GRUPPO TECNOLOGIE D'IMPRESA

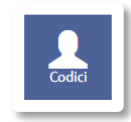

#### Per visualizzare i singoli utenti del corso:

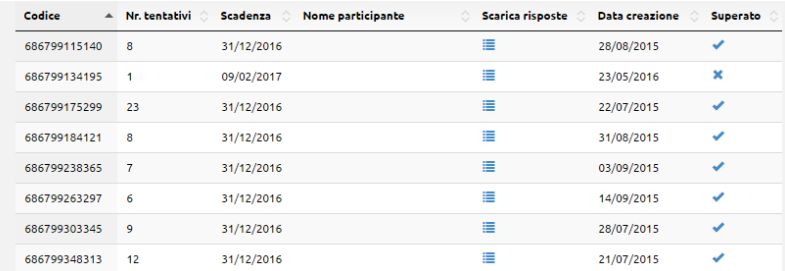

A questo punto il gestore può visionare l'andamento della formazione ed il suo completamento:

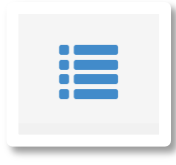

Cliccando su questo simbolo, il gestore può scaricare il test dell'utente desiderato

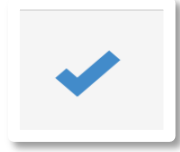

Indica che l'utente ha completato con successo il corso e che quindi è possibile scaricare l'attestato cliccando su di esso per attivare il download

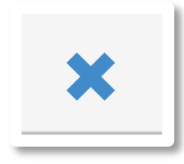

Indica che l'utente non ha ancora completato il corso oppure non ha superato il test finale e dovrà ripetere il test

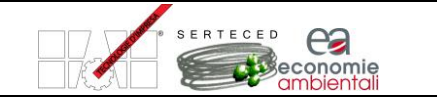